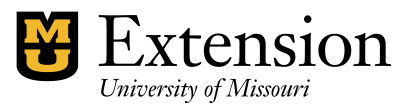

## **Accounts Receivables and Sales Receipts - Deposits**

**If you are required to accrue income**, then use QuickBooks' Invoice feature to record expected customer income. Accrued Income is a method of bookkeeping in which income is recorded at the time you ship a product or provide a service. Under this method, the time when you enter a transaction and the time when you actually receive cash may be two separate events and may occur in two separate calendar months. In QuickBooks, an accrual basis report shows expected income from all your customers who owe money.

**If your office operates on a cash basis**, then do NOT use the Customer Invoice process in QuickBooks. Record all money received in your manual receipt book and record the transactions in the Deposit screen. (see separate proceudure, "Receiving and Depositing Money")

#### **Issues:**

- An **Item** must be created for each income type. (see section, *"Create Item for Customer Income")*
- Each Item must be related to an **existing Income account.**
- A customer **invoice** must be created with an appropriate item identified.
- QuickBooks Merchant Credit Card transactions are matched with a customer invoice in QuickBooks.
- \* All money (customer payment) received to pay a Council Invoice must be recorded in the Receipt book and reported under **Customer, Received Payment** option from the QB menu bar. This method will mark Invoice as paid.
- When applying a **Discount** for a customer, a separate revenue account is created. Class tracking is available. Or, adjust the original invoice amount instead of applying a discount.
- If possible, avoid the use of **Credits in QuickBooks as it does not allow for class tracking**. Instead, adjust the original invoice amount before opening the customer payment screen.
- Customer Payments are recorded in the **Deposit Screen** AFTER recording the amount received in the Customer, **Received Payment** screen. (see section, "*[Add Customer Payment to Deposit](#page-4-0)*.")
- It is recommended that reports be configured as **accrual basis** so that the invoice transactions are included in the Funds Class Balance Report in the month in which the income was earned. (see section, "*[Configuring Reports for Acc](#page-5-0)ruals*.")

# **Preferences**

If you wish to add Invoice or Sales Receipts to the Home page, change the **Desktop View Preferences**. The QuickBooks **Administrator** needs to login to allow this change.

- Select **Edit** from menu bar.
- Select **Preferences**
- Select **Desktop View**
- Select **Company Preferences**
- Insert checkmark preceding **Invoice** and/or **Sales Receipts**.

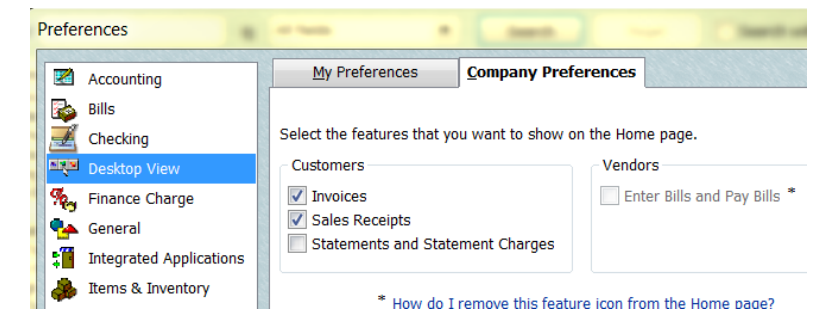

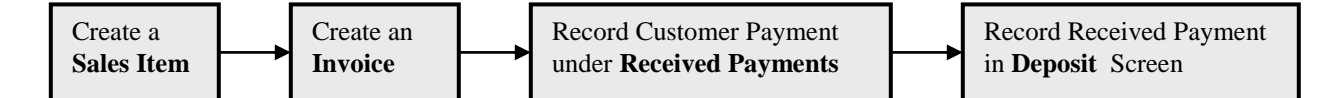

### <span id="page-1-0"></span>**Create Item for Customer Income**

An Item must be created and linked to an existing income account.

- $\star$  Open the Item List. Lists from the menu bar, Item List.
- $\star$  Right Click anywhere on the Item List screen.
- Left click on **New**.
- Click the down arrow for **Type** and select **Service**. (for most Extension-related activities)
- Type an **Item Name**
- $\star$  The Description box is optional.
- $\star$  Enter a **rate** if the rate is fixed. Otherwise, leave the rate field blank.
- Under **Account**, select appropriate Income Account, or Expense account if amount received is a reduction of expense. **An Account is Required!**  Click **OK**.

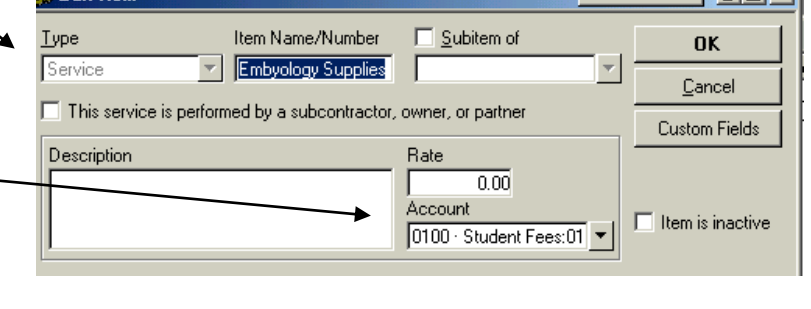

### **Here is an example of an Item List.**

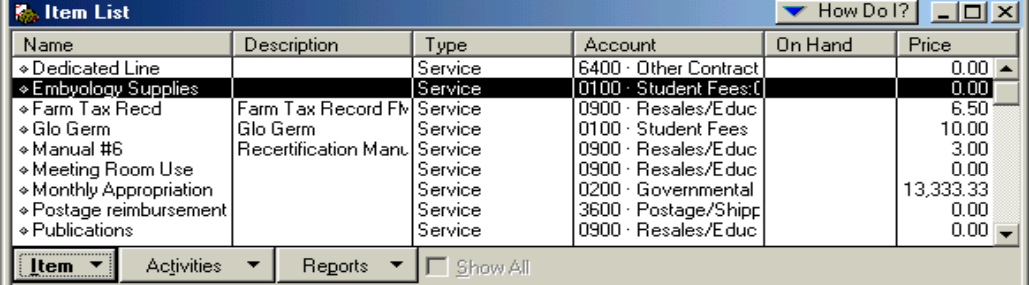

# **Create a Customer Invoice**

To record and accrue the customer income, create a Customer invoice. This invoice may be printed and forwarded to the customer. Data must be entered in the QB customer invoice in order to record the accrued income in the council accounting records and establish it as an Accounts Receivable.

- $\star$  Select **Customer** from the menu bar.
- **Create Invoices**
- Click the down arrow for **Customer:Job** and select the appropriate Customer name. The customer's address will appear in the "Bill To" box (if the customer address previously was entered in the Customer List). Or, select "**Add New**" to create a new

Customer.

- Enter a **Class** Code (**very important**!)
- $\star$  The UOE Service Template should already be selected.
- Enter invoice **Date.**
- $\star$  Invoice and P.O. # fields are optional.
- Under Item, select the appropriate Sales **Item** . Or, select "Add New" to create a new Item. see section, "*[Create Item for Customer Invoice](#page-1-0)*."
- Enter a **Description**

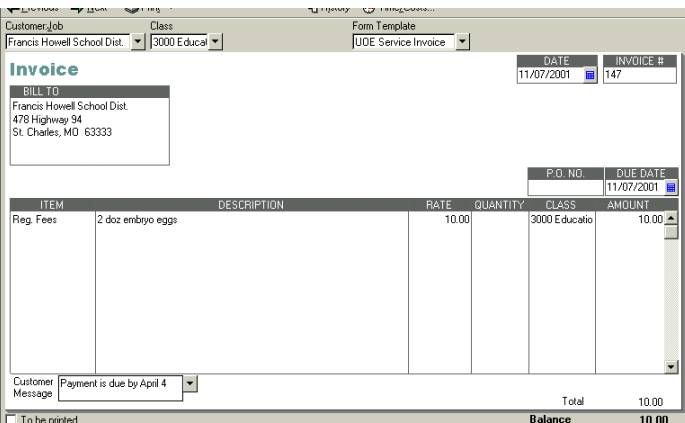

- $\star$  Enter a **Rate**, if appropriate. Or, the rate will display if it was identified in the Item setup.
- $\star$  Enter **Quantity**, if appropriate.
- **Class** code should be displayed
- Enter **Amount**. Note: multiple sales transaction items may be entered on an Invoice.
- Enter a **Customer Message**, if appropriate. Customer messages may be stored for future use.
- Click **Save and Close**, or Save and New.

## **Customize Invoice Form or Create New Invoice Template**

The **existing Invoice form may be modified** by opening an existing form as follows**.**

- Select **Customer** from menu bar.
- Select **Create Invoice**.
- At top of screen, select under **Formatting tab, select Customize Data & Layout**. The Customized Invoice screen allows you to edit the **Invoice Header, columns, footer, and print options.**

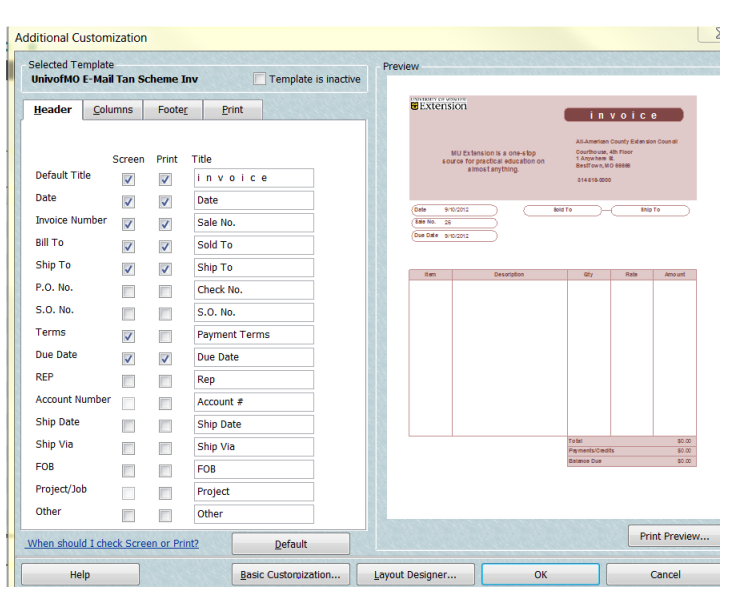

The **Basic Customization button** allows you to add Extension logo, change color scheme, change font, and select Council information to appear on Invoice.

The **Layout Designer button** allows you to edit the form, move text boxes or images.

Select the **OK** button to save changes.

#### **A new Invoice form or template may be created as follows.**

- Select **Customer** from menu bar.
- Select **Create Invoice**.
- At top of screen, select **Formatting tab.**
- Select **Manage Templates**.
- Select **the Download Templates button** for additional Invoice form designs.
- The new Template can be edited.

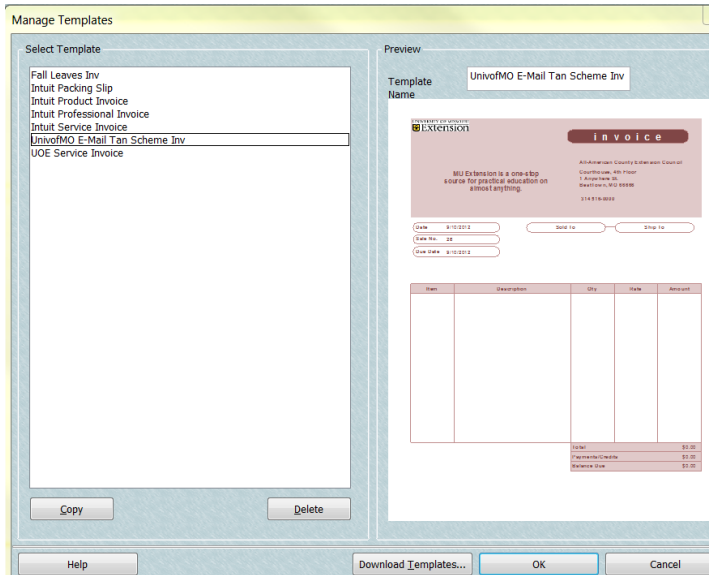

## **Received Customer Payments**

When the customer payment is received....

Record the cash or check in the **Receipt book** 

Note: *If the customer payment is more than or less than the original Invoice amount, retrieve the customer Invoice and change the amount and save it before proceeding to the Customer, Receive Payment. Otherwise, apply a discount and posted to appropriate discount income account.* 

- $\star$  Select **Customer** from the menu bar.
- Select **Receive Payments.**
- $\star$  Click the down arrow for **Customer:Job** and select the appropriate Customer. Note: Invoice data will display.
- Enter the **Amount**
- Enter the **Payment Method**.
- $\star$  Enter the check number, if appropriate.
- $\star$  Place a  $\checkmark$  in the checkmark column preceding the customer Invoice that was paid.

Note: Multiple invoices may exist for one Customer.

- $\star$  The **Amount** should display in the Payment column.
- "**Deposit to 1499-Undeposited Funds**" should be selected.
- Click **Save and Close,** or Save and New.

Note: It is recommended that "Deposit to 1499- Undeposited Funds" be used instead of "deposit to Checking" so that this amount may be included with other money in the Deposit screen.

# **Apply Customer Discount**

The original invoice amount can be adjusted instead of applying a customer discount. However, if tracking customer discount is necessary, then create a separate income account when applying a discount for a customer. For example, if the income amount is for a publication, 0910-Resale Publication income account, under Chart of Accounts, create a new account, 0911-Resale Publication Discount. Any discount amount applied to this account will be subtracted from the original amount. The net result will appear in reports. To create a new account, go to the Create\_New\_Account.pdf guide.

AMOUNT F

**Customer Payment** RECEIVED FROM Horvath, Mary Ann v CUSTOMER BALANCE

24.00

### **To apply a Customer Discount**,

- In the customer payment screen, after entering the reduced amount in the Amount field
- Place a checkmark in the invoice line.
- **Leave this as an underpayment** should be selected.
- Select **Discount & Credits button** at top of screen.Select the **Discount button**
- Enter the **discount amount.**
- Select the appropriate **discount income** account.
- Select the appropriate **Class** code. (the class code should be the same as the class code assigned to the original invoice amount).
- Select **Done**. Select **Save and close**.

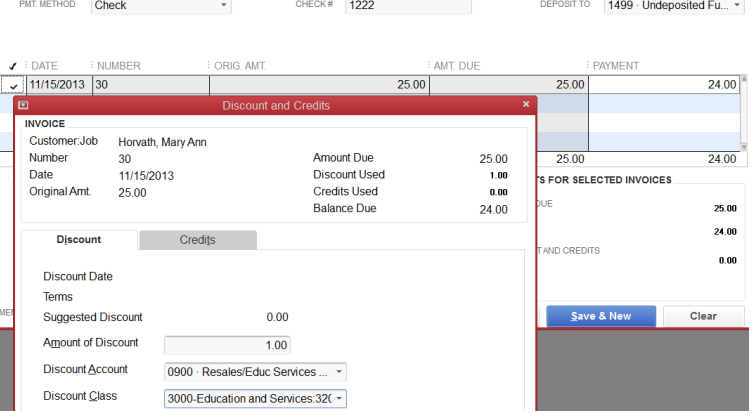

DATE 11/15/2013 **m** 

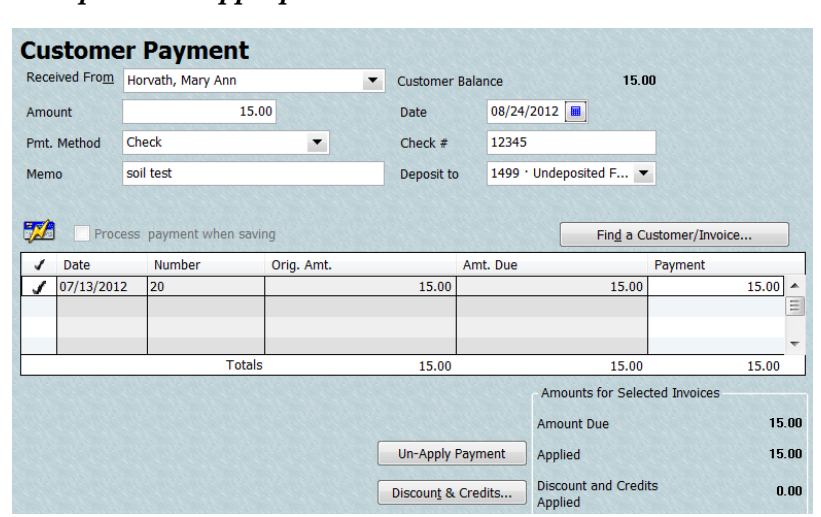

## **Add Customer Payment to Deposit**

After Customer payments have been…

- <span id="page-4-0"></span> $\star$  recorded in the Receipt book
- $\star$  recorded as a "Received Payment" in QB

then include the customer payment in a deposit.

- $\star$  Select **Bank** from menu bar.
	- Select **Make Deposits**.

The following "Payments to Deposit" screen should display, if there are customer received payments.

If the screen does not display, select  $\Box$   $\Box$  Payments in the Deposits Screen.

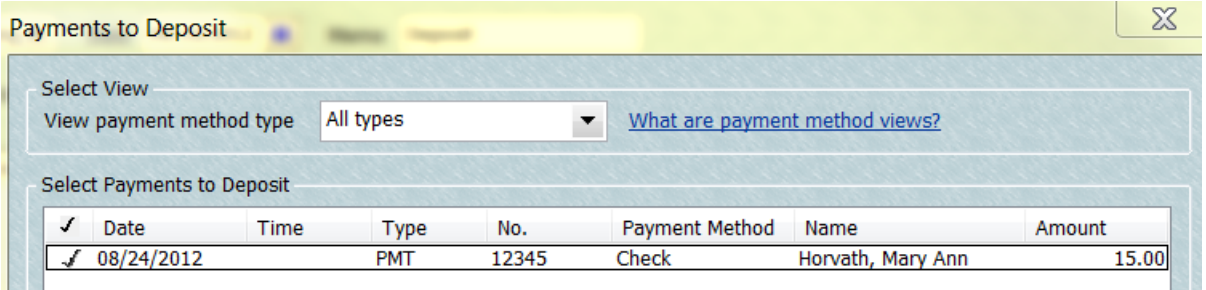

- $\star$  Insert a  $\checkmark$  in the checkmark column for the customer payment that is ready to be delivered to the bank.
- $\star$  Click **OK**. The Received Payment data will display in the Make Deposit screen.

#### **In the Deposit Screen**

- Enter data in the **Memo, check no, and Pmt Method. Fields**, if necessary.
- **Do NOT enter a Class code**. The class code was identified when you created the Invoice data.
- $\star$  The Account field is protected. You will not be able to change the account number. QB records all Customer Received Payments temporarily in an account named, **1499-Undeposited Funds.** The Customer payment is offset in the Undeposited Funds when the amount is recorded and saved in the Deposits screen.
- **Other income may be added to the Deposit Screen**.
- $\star$  Select the *Print* button at the top of deposit screen.
- Print either a *Deposit Slip and Deposit Summary* or a *Deposit Summary.*

(Deposit reports are also available in *Memorized Reports* on the *Reports* menu.)

Click **Save and Close**, or Save and New

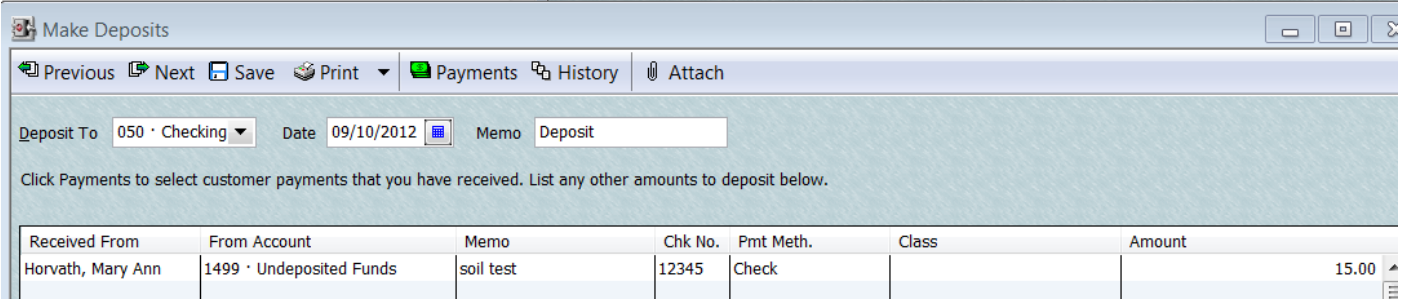

#### **Transactions involved in the Accounts Receivable to Deposit process are identified below.**

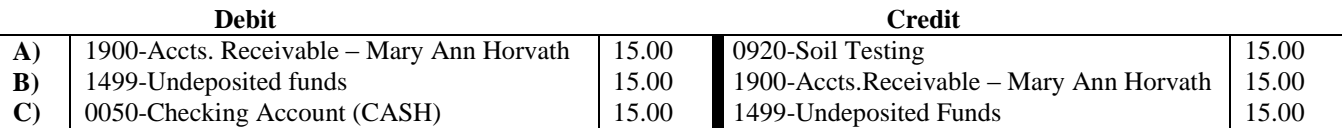

**A**) Create the customer invoice.

**B**) Enter Customer payment as received but not yet deposited.

Invoice is closed.

Accts. Receivable-Mary Ann Horvath is closed.

Amount recorded in Undeposited Funds temporarily until ready for bank deposit.

The 1499-Undeposited Funds account is an Asset Account.

**C**) Add customer payment to bank deposit.

Amount is offset in Undeposited Funds.

Amount is added to checking account.

See separate "**Receiving and Depositing Money**" procedure for recording non-customer invoice cash and checks in the Deposit screen.

## <span id="page-5-0"></span>**Configuring Reports for Accurals**

Since Accounts Receivables (and also Payables) are considered **accrued** income (expense), these Invoice transactions are recorded in the month in which the transaction occurred. However, customer payment may be received in the following month.

When configuring a report that captures **accrued transactions** (Accounts Receivables or Payables) i.e. **Ledger, Accounts Receivable, or Monthly Income and Expense Summary** reports, the following adjustments should be made to capture the original **Invoice** (or **Bill** ) transaction.

Under the **Customize Report** button, **Display** tab

Report Basis = **Accrual**

Under the **Filters** tab,

Transaction types also should include **Invoice, Payment, Sales Receipts (Bill, Bill Payment** for Payables)

Accounts filter also should include **Accounts Receivable** (**Accounts Payable** for accrued expenses).

#### **Under the acccrual reports**,

Invoice amount is included in the **Funds Class Balance Report** in the month in which it was posted. The amount also appears as Accounts Receivable in the **Balance Sheet Report**. When Customer Payment is received, it is removed from the customer's Account Receivable and posted temporarily to the 1499-Undeposited Funds account. The Undeposited amount appears in the **Balance Sheet Report**.

When the Undeposited funds amount is moved to the Deposit screen, the amount is posted to the Checking Register and the cash part of the **Balance Sheet Report**.

When configuring any report that captures the **actual receipt of customer money** ( or actual check written to a vendor to pay a bill) i.e. **Funds Class Balance Report**, the following adjustments should be made to capture the deposit for the Invoice transaction.

Under the **Customize Report** button, **Display** tab Report Basis = **Cash** Under the **Filters** button, Transaction types also should include **Invoice, Payment, Sales Receipts (Bill, Bill Payment** for Payables) Accounts filter – Accounts Receivables (Payables) should **NOT be checked**).

The major distinction between a Report that captures accrued transactions and a Report that calculates Class Checkbook (Cash) balance is the **REPORT BASIS**.

The exclusion of the Accounts Receivable (Accounts Payable) from the Accounts filter does not alter the Funds Class Balance Report. However, it does eliminate the incorrect display of the negative sign for positive class balances.

## **Other Reports**

Customers and Receivables reports may be generated from the general QuickBooks Report menu.

- Select **Reports** from menu bar.
- Select **Customers and Receivables**.
- Recommended reports:
	- o Customer Balance Summary or Detail
	- o Transactions List by Customer
	- o Sales by Item Summary or Detail
	- o Open Invoices
	- o A/R Aging Summary or Detail

**Quick reports for Accounts Receivable account and the Undeposited Funds Account** can be created by double-clicking on the balances for these two accounts in the **Balance Sheet Report.** 

### **Sales Receipts**

The Customer Sales Receipt screen may subsitute for a manual receipt book or may be used when a customer requests a receipt via email. The Sales Receipt screen is similar to the Invoice screen with the exception that the money is received immediately in the form of cash or check.

It is recommended that the Sales Receipt screen be configured so that the amount is set to **"Deposit To 1499- Undeposited Funds."**

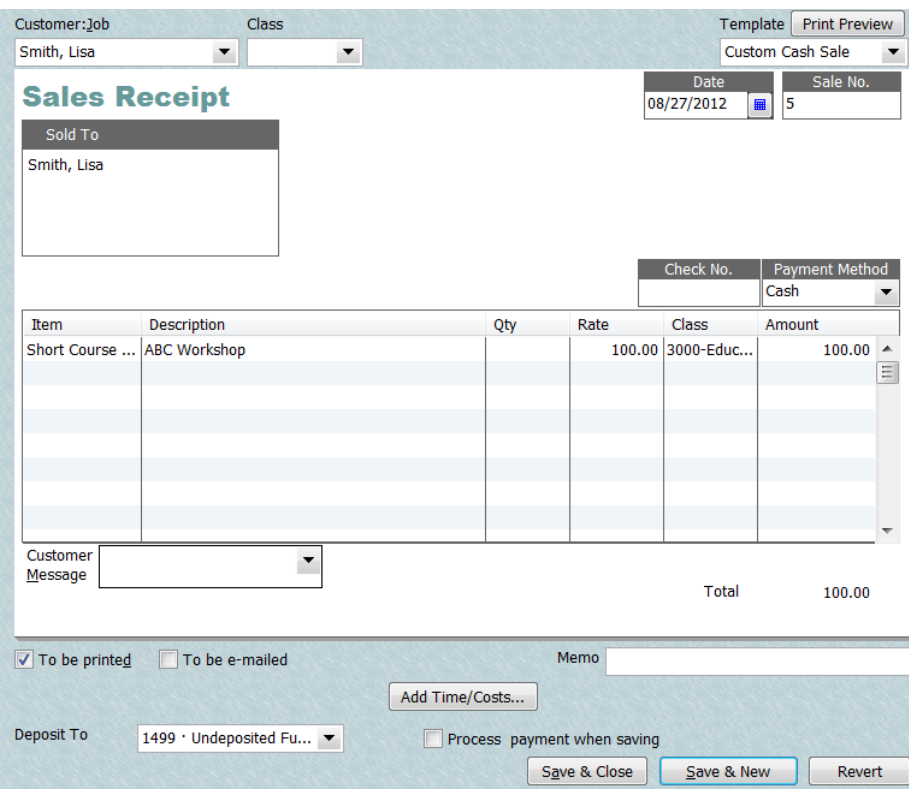

**Reports should be configured under Customize Reports and under Transaction Types to add "Sales Receipts."**